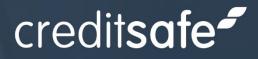

# Business Intelligence Plus: User Guide

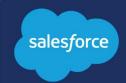

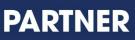

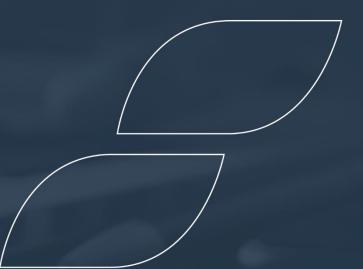

# Contents:

| Settings                   | p. 2 - 6   |
|----------------------------|------------|
| Dashboard                  | p. 6 - 7   |
| Company Search             | p. 7 - 8   |
| Company Report             | p. 9 - 10  |
| PDF Reports                | p. 11      |
| Monitoring                 | p. 11 - 17 |
| Components                 | p. 17 – 19 |
| Add Accounts to Portfolios | p.20 – 24  |
| Bulk never match           | p.25 – 27  |

# Settings

You will start by going into Settings, and here you will be presented with the Authentication Login Page. Click the "Sign in with Creditsafe" button and this will open a login page where you can connect to Creditsafe. In here, you should enter your Creditsafe Connect credentials, which you will have received via email.

**IMPORTANT**: You will only be prompted to login once.

## Authentication

| Creditsafe Dashboard Search M       | All  Q Search  Anitoring Settings | Welcome                         |
|-------------------------------------|-----------------------------------|---------------------------------|
|                                     |                                   | Username                        |
| 🕸 Settings                          | ~ MU <i>T_WWW/////2</i> 2001      | Password                        |
|                                     |                                   |                                 |
|                                     |                                   | The Password field is required. |
| Authentication Search Field Mapping |                                   | nici assiona nela isrequied.    |
|                                     |                                   | Sign in                         |
| Sign in with Creditsafe             |                                   | 🖨 Back to Homepage              |
|                                     |                                   | Forgot your password?           |
|                                     |                                   |                                 |

Once logged in, you will see the Authentication display a check to confirm you are Signed In.

| 2         |          |              |         | All 💌      | Q Search |  |
|-----------|----------|--------------|---------|------------|----------|--|
| Crec      | ditsafe  | Dashboard    | Search  | Monitoring | Settings |  |
| 🞯: Set    | tings    |              |         |            |          |  |
| Authentic | ation Se | arch Field N | lapping |            |          |  |
| S s       | igned In |              |         |            |          |  |
| Logout    | ]        |              |         |            |          |  |

The following Service Lines are required to maximise the the app: Data Cleaning, Monitoring and Search & Report.

#### Search

The search tab allows you to set default values for whenever you want to conduct a Search. You can still manually change to another Country when using the search function.

- **Default Country** Pre-defines the default Search Country
- Search Method Pre-defines the default Search Method using one of the following: Name, Registration Number, Safe Number or VAT Number.
- **Default Ltd option value** Pre-defines your search with a Limited or Non Limited Company.
- **Default Active option value** Pre-defines whether you search for an Active or Non-Active company.

| All ▼     Q. Search       III     Creditsafe       Dashboard     Search       Monitoring     Settings | * 🖈 🖶 🏝 ? 🌣 🖡 👼                 |
|----------------------------------------------------------------------------------------------------|---------------------------------|
| Settings                                                                                              | OMACONSCI (7777-SAULT SAUSSAUS) |
| Authentication <u>Search</u> Field Mapping Default Country                                            | Cancel 💾 Save 🧷                 |
| Default Search Method                                                                                 |                                 |
| Name                                                                                                  | •                               |
| Default Ltd option value                                                                              |                                 |
| Select an Option                                                                                      | -                               |
| Default Active option value                                                                           |                                 |
| Select an Option                                                                                      | •                               |

Once you have set your default values, please define object fields for the Salesforce Accounts or Leads to use when pre-populating criteria for manual matching from the Creditsafe data: Name, Address Line 1, Street, City, Country, Postcode, Phone Number, Registration Number, VAT Number.

| 6 | l                           | All 🔻 🔍 Search      |                         |  | ? | ¢ | Ļ | 6    |
|---|-----------------------------|---------------------|-------------------------|--|---|---|---|------|
|   | Creditsafe Dashboard Search | Monitoring Settings |                         |  |   |   |   | AMAR |
|   | Search Field Mappings       |                     |                         |  |   |   |   |      |
| - | Account Lead                |                     |                         |  |   |   |   |      |
|   | ✓ Contact                   |                     |                         |  |   |   |   |      |
|   | Creditsafe Fields           |                     | Account Fields          |  |   |   |   |      |
|   | Name                        |                     | Account Name            |  |   |   |   |      |
|   | Address Line 1              |                     | Billing Street          |  |   |   | • |      |
|   | Street                      |                     | Billing Street          |  |   |   | • |      |
|   | City                        |                     | Billing City            |  |   |   | • |      |
|   | Country                     |                     | Billing Country         |  |   |   | • |      |
|   | Postcode                    |                     | Billing Zip/Postal Code |  |   |   | • |      |
|   | Phone Number                |                     | Account Phone           |  |   |   | • |      |
|   | Registration Number         |                     | None                    |  |   |   | • |      |

## Field Mapping

These settings are used for the Data Cleaning function. It allows you to define what data you want to match and what fields are enriched with the new data.

#### Minimum Match Algorithm

This is for the minimum match level required to define and store matches against a Salesforce Account. Users can select the match alogrithm tolerance they want: A-E banding. "A" represents the highest certainty of match, and "E" the lowest certainty of match.

#### Error Reporting Email

In this field you should enter an email email address where you can receive error reporting notifications from any of the matching processes that are executed.

|                            |        | ? 🌣 🌲               | $\bigcirc$ |
|----------------------------|--------|---------------------|------------|
| Z XXXXXX 10027 - 10485 (11 | 1 //// |                     |            |
|                            |        |                     |            |
|                            | 27972  |                     |            |
| Start Data Cleaning        | Cancel | <mark>比</mark> Save | C          |
|                            |        |                     | •          |
|                            |        |                     |            |
|                            |        |                     |            |

#### Matching

This section is used to map your Salesforce fields to the values that Creditsafe require to match your records to the Creditsafe database. The data fields and data quality in this file will determine the effectiveness of your match.

E.g. Company Name can be mapped to the Account Name on the Account Object.

**Please note:** In order for the automated data cleaning to work, your country field will need to be populated prior to the matching process. This enables the matching algorithm to look for the company in its associated country and not worldwide.

| All 🔻 🔍                                       | Search         | * 🖬 🚓 ? 🌣 🐥 |
|-----------------------------------------------|----------------|-------------|
| Creditsafe Dashboard Search Monitoring        | iettings       |             |
| Field Mappings                                |                |             |
| Matching Enrichment: Account Enrichment: Lead |                |             |
| ✓ Company                                     |                |             |
| Creditsafe Fields                             | Account Fields |             |
| Company Name                                  | None           | •           |
| Other Legal Name                              | None           | •           |
| Previous Name                                 | None           | •           |
| Safe Number                                   | None           | •           |
| Registration Number                           | None           | •           |
|                                               | None           |             |

Once Creditsafe has a match, you will need to select/map, which fields you want to be automatically enriched and updated on the Account/Lead object record in Salesforce. There are three categories of data which you can complete to ensure the enrichment - Company, Contact and Financial. These sections determine where manually enriched data is saved when you refresh a report.

**IMPORTANT**: We do not auto match or enrich Lead data.

| All ▼ Q s                                     | earch          |  | ? | \$ <b>\$</b> | 6    |
|-----------------------------------------------|----------------|--|---|--------------|------|
| Creditsafe Dashboard Search Monitoring Set    | ings           |  |   |              | AMAS |
| Matching Enrichment: Account Enrichment: Lead |                |  |   |              |      |
| ✓ Company                                     |                |  |   |              |      |
| Creditsafe Fields                             | Account Fields |  |   |              |      |
| Company Name                                  | Account Name   |  |   | •            |      |
| Other Legal Name                              | None           |  |   | •            |      |
| Previous Name                                 | None           |  |   | •            |      |
| Registration Number                           | None           |  |   | •            |      |
| VAT Number                                    | VAT Number     |  |   | •            |      |
| Company Status                                | None           |  |   | •            |      |
| Incorporated Date                             | None           |  |   | •            |      |
| Company Type                                  | None           |  |   | •            |      |
| SIC Number                                    | SIC Number     |  |   | ▼            |      |

Once you have completed all the mappings, scroll to the top of the page and press the save icon on the top right of the page. A green toast message will appear informing you that the changes have been saved succesfully.

| 2                                   | All 🔻 Q. Search                                        |                     | 8 🌣 ? 🌣 🖡     | 6        |
|-------------------------------------|--------------------------------------------------------|---------------------|---------------|----------|
| Creditsafe Dashboard Search         | Monitoring Settings                                    |                     |               | <i>.</i> |
| 😂 Settings                          | Success<br>Data cleaning settings updated successfully |                     |               |          |
| Authentication Search Field Mapping |                                                        |                     |               |          |
|                                     |                                                        | Start Data Cleaning | Cancel 💾 Save | C        |
| * Minimum Match Algorithm           |                                                        |                     |               |          |
| A<br>Error Reporting Email          |                                                        |                     |               | •        |
| jack.davis@creditsafe.com           |                                                        |                     |               |          |

Once your mappings are complete, you will need to select the "Start Data Cleaning" button on the top right hand side of the page.

|                                                    | All 🔻 Q. Search     | * 🖬 🚓 ? 🌣 🖡 💿                         |
|----------------------------------------------------|---------------------|---------------------------------------|
| Creditsafe Dashboard Search                        | Monitoring Settings |                                       |
| 😂 Settings                                         |                     |                                       |
| Authentication Search Field Mapping                |                     | Start Data Cleaning Cancel 💾 Save C   |
| A                                                  |                     | • • • • • • • • • • • • • • • • • • • |
| Error Reporting Email<br>jack.davis@creditsafe.com |                     |                                       |

You will be able to verify that Data Cleaning is running by a change in the button, which will now display "Stop Data Cleaning", and you will see a Data Cleaning Active checkbox.

| 2                                   | All 🔻 Q Search                                                   |                    | <b>\$</b> ? \$ | <b>.</b> 🔊 |
|-------------------------------------|------------------------------------------------------------------|--------------------|----------------|------------|
| Creditsafe Dashboard Search         | Monitoring Settings                                              |                    |                | . dat      |
| Image: Settings                     | ZANITANI MUTATANI MUTANI ANG ANG ANG ANG ANG ANG ANG ANG ANG ANG |                    |                |            |
| Authentication Search Field Mapping | nuz Ozan v (zw.)nuz Ozan v (zw.)nuz                              |                    | & 9) 4 ( ~ C   |            |
| Data Cleaning Active                |                                                                  |                    |                |            |
|                                     |                                                                  | Stop Data Cleaning | Cancel 💾 S     | Save C     |
| * Minimum Match Algorithm           |                                                                  |                    |                | •          |
| Error Reporting Email               |                                                                  |                    |                |            |
| jack.davis@creditsafe.com           |                                                                  |                    |                |            |

# Dashboard (Data Cleaning)

The data cleaning dashboard provides an overview of your Salesforce database and tells you how many records you have been able to match to Creditsafe and how many remain unmatched. There is also a doughnut chart, which is a visual representation of matched/unmatched accounts.

| Dashboard                  |                                                                  |
|----------------------------|------------------------------------------------------------------|
| Matched Accounts <b>33</b> | Matched/Unmatched Accounts Unmatched Accounts Unmatched Accounts |
| Unmatched Accounts         |                                                                  |

# **Unmatched Accounts**

This table of Accounts will list any Accounts in the database not yet matched and enriched with Creditsafe data. You are able to manually match Accounts by clicking the Match button on the right hand side. This will allow you to perform a matching exercise on the selected Account.

| ✓ Unmatched Accounts      |                  |                     |                        |                    |                 |         |  |  |
|---------------------------|------------------|---------------------|------------------------|--------------------|-----------------|---------|--|--|
| Account Name $\checkmark$ | Billing Street 🗸 | Billing City $\sim$ | Billing Country $\sim$ | Phone $\checkmark$ | Owner Alias 🗸 🗸 |         |  |  |
| АХА                       |                  |                     | FR                     |                    | GJ              | Match   |  |  |
| Volvo                     |                  |                     | SE                     |                    | GJ              | Match   |  |  |
| Walmart                   |                  |                     | US                     |                    | GJ              | Match   |  |  |
| bosch group               |                  |                     |                        |                    | GJ              | Match   |  |  |
| PADOVA ATTILA             |                  |                     |                        |                    | GJ              | Match   |  |  |
| GOTJW                     |                  |                     |                        |                    | GJ              | Match   |  |  |
| RUILR                     |                  |                     |                        |                    | GJ              | Match   |  |  |
| ILERT                     |                  |                     |                        |                    | GJ              | Match - |  |  |

# Manually Matching Data - Company Search

Company Search will allow you to manually search the Creditsafe Global Database, powered by the Creditsafe Connect API. Using search parameters available from the Connect API, you will be able to search for a company report. You will only have access to countries defined within your Creditsafe Package. The company search will incorporate the search availability of the Connect API. Both global and country specific search methods will be available.

Select the Search tab and this will open the Country Selection. Choose the Country you wish to search the company from. Once you have chosen a Country, this will collapse the menu.

| 5                                  | All 👻 Q Search                                                   | * | 🗗 🗄 🗠 ? 🌣 🐥 🐻 |
|------------------------------------|------------------------------------------------------------------|---|---------------|
| Creditsafe Dashboard <u>Search</u> | Accounts 🗸 Leads 🧹 Monitoring Settings                           |   | 1             |
| C Search                           | ZZMU DODUM DISH ZIZAMU DODUM DIS<br>1977 - ANG SUBANASI (SANASI) |   |               |
| ✓ Country Selection                |                                                                  |   |               |
| Filter By Name                     |                                                                  |   |               |
| Canada                             |                                                                  |   | •             |
| E Denmark                          |                                                                  |   | •             |
| France                             |                                                                  |   | •             |
| Germany                            |                                                                  |   | •             |
| Ireland                            |                                                                  |   | •             |
| LI Italy                           |                                                                  |   | • •           |

Choose which search parameters you will use. Not all search paramaters are applicable to all countries. Common search parameters include:

Name

- Registration Number
- Safe Number
- VAT Number (where applicable)

| 1            |                     | All 🔻 🔍 Search      |                                      | *• 🗄 🎕 | ; ? 🌣 🌲 🌔 |
|--------------|---------------------|---------------------|--------------------------------------|--------|-----------|
| Creditsa     | afe Dashboard Searc | Monitoring Settings |                                      |        |           |
| Search       |                     |                     |                                      |        |           |
| > 🏭 Unit     | ed Kingdom          |                     |                                      |        |           |
| ∨ Search     | Criteria            |                     |                                      |        |           |
| Search By    | Name                | •                   |                                      |        |           |
| Name         | ✓ Name              | Туре                | Status                               |        |           |
|              | Registration Number | Select an Option    | <ul> <li>Select an Option</li> </ul> | n      | •         |
| Address      | Safe Number         |                     |                                      |        |           |
| Simple Value | VAT Number          | Street              | City                                 |        |           |
| Post Code    |                     |                     |                                      |        |           |

Once you have defined which search parameter you are going to use. Press the search button on the bottom right hand side.

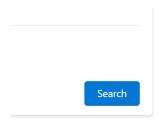

Each company report returned in the search should include: Company Name, Company Number, Connect ID, Address and Status. Selecting the Company will open the Credit Report.

|                                       | All 🔻 🔍            | Search     |                                                                                                    | * - | ٠                      | ۵ (      | ? 🌣     | <b>.</b> ( |
|---------------------------------------|--------------------|------------|----------------------------------------------------------------------------------------------------|-----|------------------------|----------|---------|------------|
| Creditsafe Dashboard Search           | Accounts 🗸         | Leads 🗸 M  | onitoring Settings                                                                                                    |     |                        |          |         |            |
| Search                                | 26-1167 - 1811<br> | SMAC JESS  | THE SULL CONTINUE DISCUSSION CONTINUES IN CONTINUES IN C |     | 210                    |          | AIGTZ X |            |
| Search                                |                    |            |                                                                                                    |     | ~ ((0                  | at 1.100 |         |            |
| > 👪 United Kingdom                    |                    |            |                                                                                                    |     |                        |          |         |            |
| / and onited kingdom                  |                    |            |                                                                                                    |     |                        |          |         |            |
| > Search Criteria                     |                    |            |                                                                                                    |     |                        |          |         |            |
| Search Results                        |                    |            |                                                                                                    |     |                        |          |         |            |
| COMPANY NAME                          | COMPANY NO         | CONNECT ID | ADDRESS                                                                                                    |     | STATU                  | s        |         |            |
| TESCO PLC                             | 00445790           | GB-0-0044  | TESCO HOUSE SHIRE PARK, KESTREL WAY, WELWYN GARDEN CITY, AL7 1GA                                                                                                    |     | • Ac                   | tive     |         |            |
| TESCO PERSONAL FINANCE PLC            | SC173199           | GB-0-SC1   | 2 SOUTH GYLE CRESCENT, EDINBURGH, City of Edinburgh, EH129FQ                                                                                                    |     | <ul> <li>Ac</li> </ul> | tive     |         |            |
| TESCO PROPERTY FINANCE 1 PLC          | 05888925           | GB-0-0588  | TESCO HOUSE SHIRE PARK, KESTREL WAY, WELWYN GARDEN CITY, AL7 1GA                                                                                                    |     | <ul> <li>Ac</li> </ul> | tive     |         |            |
| TESCO PROPERTY FINANCE 5 PLC          | 07848593           | GB-0-0784  | 1 BARTHOLOMEW LANE, LONDON, Greater London, EC2N2AX                                                                                                    |     | <ul> <li>Ac</li> </ul> | tive     |         |            |
| TESCO PROPERTY FINANCE 3 PLC          | 07251526           | GB-0-0725  | 1 BARTHOLOMEW LANE, LONDON, Greater London, EC2N2AX                                                                                                    |     | <ul> <li>Ac</li> </ul> | tive     |         |            |
| TESCO PERSONAL FINANCE GROUP PLC      | SC173198           | GB-0-SC1   | 2 SOUTH GYLE CRESCENT, EDINBURGH, City of Edinburgh, EH129FQ                                                                                                    |     | <ul> <li>Ac</li> </ul> | tive     |         |            |
| TESCO PROPERTY FINANCE 6 PLC          | 08228386           | GB-0-0822  | 1 BARTHOLOMEW LANE, LONDON, Greater London, EC2N2AX                                                                                                    |     | <ul> <li>Ac</li> </ul> | tive     |         |            |
| TESCO CORPORATE TREASURY SERVICES PLC | 08629715           | GB-0-0862  | TESCO HOUSE SHIRE PARK, KESTREL WAY, WELWYN GARDEN CITY, AL7 1GA                                                                                                    |     | <ul> <li>Ac</li> </ul> | tive     |         |            |
| TESCO PROPERTY FINANCE 2 PLC          | 07004310           | GB-0-0700  | 1 BARTHOLOMEW LANE, LONDON, Greater London, EC2N2AX                                                                                                    |     | <ul> <li>Ac</li> </ul> | tive     |         |            |
| TESCO PROPERTY FINANCE 4 PLC          | 07455552           | GB-0-0745  | 1 BARTHOLOMEW LANE, LONDON, Greater London, EC2N2AX                                                                                                    |     | <ul> <li>Ac</li> </ul> | tive     |         |            |
| TESCO                                 |                    | GB-1-1776  | 18 WARWICK WAY, LONDON, SW1V 1RX                                                                                                    |     | <ul> <li>Ac</li> </ul> | tive     |         | _          |
| TESCO                                 |                    | GB-1-1777  | 1 THE SQUARE, GREAT NOTERY, BRAINTREE, ESSEX, CM77 7WW                                                                                                    |     | <ul> <li>Ac</li> </ul> | tive     |         |            |
| TESCO                                 |                    | GB-1-6632  | ST PETERS BRIDGE, BURTON-ON-TRENT, STAFFORDSHIRE, DE14 3RJ                                                                                                    |     | <ul> <li>Ac</li> </ul> | tive     |         |            |

# **Company Report**

The Company Report will contain all key metrics and data held on a company. Company reports are accessible by performing a company search and selecting the appropriate match. You will only have access to company reports for countries defined within your package.

The company report will contain a heading which will demonstrate key metrics. The information will then be split into subheading categories.

The Score/Limit section provides the user details of the following, Credit Score, International Score and Credit Limit.

| All 🗸                               | Q Search                                    | *• 🗄 🚓 ? 🌣 🐥 🐻               |
|-------------------------------------|---------------------------------------------|------------------------------|
| Creditsafe Dashboard Search Monitor | ng Settings                                 | /                            |
| ← Back to Search Results            | LE MARTINE DE LE COMPANY COMPANY CONTRACTOR | GB-0-00445790 PDF Create 🔻   |
| Credit Rating                       | International Score                         | Credit Limit<br>£100,000,000 |

You can easily create an Account or Lead by simply clicking the "Create" button. Provided you have setup the mapping correctly, the information will already be pre-populated. Click Save and this will save the record in your database.

|                                   | New Account            |   |
|-----------------------------------|------------------------|---|
| Account Information               |                        |   |
| Account Owner<br>o Jack Davis     | Rating                 | • |
| * Account Name<br>TESCO PLC       | Phone                  |   |
| Parent Account                    | Fax                    |   |
| Search Accounts<br>Account Number | Q Website              |   |
| Account Site                      | Ticker Symbol          |   |
|                                   | Cancel Save & New Save |   |

## Score & Limit

The Score/Limit section provides details on the following sections:

- Risk Score (Score, Score Description, Definition)
- Credit Limit (Credit Limit, Definition)
- International Score (International Score, Definition)
- Commentaries (Commentaries)

#### **Director & Shareholders**

The Director & Shareholders section provides the following information:

- Current Company Directors
- Current Company Secretaries
- Top Shareholders

#### **Financials**

The Financials tab in the Company Report provides key financial information to analyse the company's performance.

- Profit & Loss
- Balance Sheet
- Capital & Reserves
- Other Financial Information
- Ratios

#### Group Structure

Provides a fully comprehensive view of the associated companies.

#### Additional Information

Provides different information based on your region. For example in the UK, the following information is available:

- CCJ Summary
- CCJ Details
- Mortgage Summary

- Mortgage Details
- Land Registry

| All 🔻 Q. Search                                                    |                                   | *• 🖬 🚓 ? 🌣 🐥 |
|--------------------------------------------------------------------|-----------------------------------|--------------|
| Creditsafe Dashboard Search Monitoring Settings                    |                                   |              |
| Summary Score & Limit Directors & Shareholders Financials Group St | ructure Additional Information    |              |
| ✓ Key Information                                                  |                                   |              |
| Company Name                                                       | Incorporated Date                 |              |
| TESCO PLC                                                          | 27/11/1947                        |              |
| Registered Company Name                                            | Company Type                      |              |
| TESCO PLC                                                          | Public limited with Share Capital |              |
| Previous Name                                                      | Status                            |              |
| TESCO STORES (HOLDINGS) PUBLIC LIMITED COMPANY                     | Active - Accounts Filed           |              |
| Registration Number                                                | Activity Code                     |              |
| 00445790                                                           | 47110                             |              |

# **PDF Reports**

Clicking "PDF" will enable you to generate a PDF of the Credit Report to download. Once the PDF is downloaded, you can attach it as a date/time snapshot to the Account in the notes and attachment section on the Account or on another object record.

| reditsafe <sup>®</sup>                                  |        |        |                                                                                        |          |        |
|---------------------------------------------------------|--------|--------|----------------------------------------------------------------------------------------|----------|--------|
| TESCO PLC                                               |        |        |                                                                                        |          | 004457 |
| Rating Country                                          | Status | Limit  | Currency                                                                               | Language |        |
| A-E         GB           (?)         866                | Active | GBP    | GBP                                                                                    | ■ O      |        |
| Company Summary                                         |        |        |                                                                                        |          |        |
| Business Name                                           |        | TESCO  |                                                                                        |          |        |
| Safenumber                                              |        | UK0014 | 48845                                                                                  |          |        |
| Country                                                 |        | UNITED | KINGDOM                                                                                |          |        |
| Company Registration Number                             |        | 004457 | 90                                                                                     |          |        |
| Activity Code                                           |        | 47110  |                                                                                        |          |        |
| Activity Description                                    |        |        | Retail sale in non-specialised stores with food, beverages or tobacco<br>predominating |          |        |
| Company Status                                          |        | Active | Accounts Filed(Act                                                                     | ive)     |        |
|                                                         |        | 57.887 | 000,000 GBP                                                                            |          |        |
| Latest Turnover Figure                                  |        |        |                                                                                        |          |        |
| Latest Turnover Figure Latest Shareholder Equity Figure |        |        | 000,000 GBP                                                                            |          |        |
| -                                                       |        |        | 000,000 GBP                                                                            |          |        |

# Monitoring

Monitoring is Creditsafe's company change monitoring service.

Monitoring allows you to build portfolios (lists of customers) that you would like to monitor changes on.

In this instance, rather than monitoring a company, we will be monitoring Accounts (in Salesforce). Each Account will need to have a Creditsafe ID associated before it can be added to Monitoring. To do this, you will need to successfully match an Account to Creditsafe.

Once a company is added to a portfolio, you can choose to be alerted on a number of different company events such as credit score changes, credit limit changes, company address changes etc.

| All                               | ▼ Q Search         | *• 🗄 🐟 ? 🌣 뵺 🐻      |
|-----------------------------------|--------------------|---------------------|
| Creditsafe Dashboard Search Monit | toring Settings    | /                   |
| Contraction Monitoring            |                    |                     |
| All Portfolios                    | •                  | Create Portfolio    |
| Notifications Companies Rules     |                    |                     |
| Events last 24 hours              | Events last 7 days | Events last 30 days |
| 3                                 | 3                  | 7                   |
|                                   |                    |                     |

This allows you to select an available Portfolio that you have associated to your Connect API Account. Selecting the drop down in the top left hand cornet displays the Portfolio Name.

#### Notifications Tab

This tab will summarise the number of Events in the defined range.

- Events last 24 Hours
- Events last 7 days
- Events last 30 days

This number should correspond with All Portfolios or Selected Portfolio from the drop down available to your user account.

The Number of Events Graph will correspond to the data visible in the Events section, showing the number of events per day, or for the time period selected for All Portfolios, or the Selected Portfolio from the drop down.

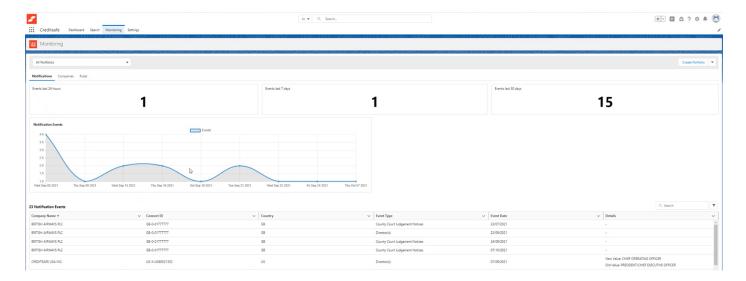

#### **Risk Summary**

Here the Risk Summary is displayed for the selected Portfolio.

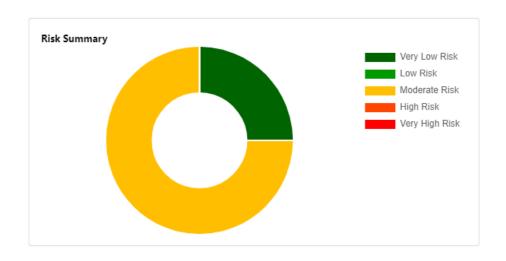

## Notification Events

Notification Events will list the Monitoring Notification changes for all companies within the selected Portfolio.

The notification Events Table has a search for you to locate a specific Company Name from those displayed.

| ompany Name 🕇      | $\sim$ | Connect ID    | $\sim$ | Country | $\sim$ | Event Type 🗸 🗸              | Event Date | $\sim$ | Details                                      | ` |
|--------------------|--------|---------------|--------|---------|--------|-----------------------------|------------|--------|----------------------------------------------|---|
| RITISH AIRWAYS PLC |        | GB-0-01777777 |        | GB      |        | County Court Judgement Noti | 23/07/2021 |        | New Value: undefined<br>Old Value: undefined |   |

#### Companies Tab

Within the "Companies" tab, the table lists all companies under the selected Portfolio. Information includes:

- Company Name
- Connect ID
- Country
- Risk Score (Credit Score)
- Last Change Date

You can also create a Portfolio by selecting the "Create Portfolio" in the top right hand corner.

| 1                                                                                         | All 👻 🔍 Searc               | ch                      |                             | ★ - 日 @ ?                                | ŵ         |
|-------------------------------------------------------------------------------------------|-----------------------------|-------------------------|-----------------------------|------------------------------------------|-----------|
| Creditsafe Dashboard                                                                      | Search Monitoring Settings  | s                       |                             |                                          |           |
| Monitoring                                                                                | STOLLEN CANNON              | III - TAST (THE SUBTERN | Allel DEST CHIEF SUGT       | AND CHIEF AND                            |           |
| 1540577 - NL Portfolio                                                                    |                             |                         |                             | Create                                   | Portfolio |
|                                                                                           | iles                        |                         |                             |                                          |           |
| Notifications <b>Companies</b> Ru                                                         |                             |                         |                             | Q. Search                                | •         |
| Notifications <b>Companies</b> Ru                                                         |                             | ✓ Country               | ✓ Risk Score                |                                          |           |
| Notifications Companies Ru<br>4 Companies                                                 | lles                        | ✓ Country<br>G8         | ✓ Risk Score<br>Non trading | Q, Search                                | •         |
| Notifications Companies Ru<br>4 Companies<br>Company Name                                 | v Connect ID                |                         |                             | Q, Search<br>V Last Change               | •         |
| Notifications     Companies       4 Companies       Company Name       CREDITSAFE LIMITED | Connect ID<br>GB-0-07941364 | GB                      | Non trading                 | Q, Search<br>V Last Change<br>25/09/2021 | •         |

#### Create a Portfolio

This feature will allow the user to create a new Portfolio, you will need to configure the following settings:

- Portfolio Name
- Default YES/NO
- Select recipients for e-mail Notifications

The Portfolio ID will return from Connect. The new portfolio will display in the Select Portfolio drop down menu.

|             | All 👻 🔍 Search                        |                |               | * 8 | @?‡            |
|-------------|---------------------------------------|----------------|---------------|-----|----------------|
| Dashboard   | Create P                              | ortfolio       |               |     |                |
| 9           |                                       |                |               | ^   |                |
|             | Portfolio Details                     |                |               |     |                |
|             | * Portfolio Name                      |                |               |     | Create Portfol |
| ompanies Ru |                                       |                |               |     |                |
|             | Email Notifications                   |                |               |     |                |
| s           |                                       | Q Sear         | rch           |     |                |
| 3           | Email                                 | Name           | Alias         | 7   |                |
| -           | 73939131.creditsafe.com@emea.teams.ms | GJ             | GJ            |     |                |
| 5           | automatedcase@00d4k000001wp9huas.ext  | System         | autocase      |     |                |
| •           | automatedclean@00d4k000001wp9huas     | Data.com Clean | autocln       | -   |                |
|             |                                       |                | Cancel Submit |     |                |
|             |                                       |                |               |     |                |

### Editing a Portfolio

This will allow you to edit an existing Portfolio:

| 5                             | All 🔻 Q. Search     | *                   | - 🗄 🐟 ? 🌣 🖡 🐻                      |
|-------------------------------|---------------------|---------------------|------------------------------------|
| Creditsafe Dashboard Search   | Monitoring Settings |                     | 1                                  |
| · Monitoring                  |                     |                     |                                    |
| All Portfolios                |                     |                     | Create Portfolio                   |
| Notifications Companies Rules |                     |                     | Edit Portfolio<br>Delete Portfolio |
| Events last 24 hours          | Events last 7 days  | Events last 30 days |                                    |
| 3                             | 3                   |                     | 7                                  |
| <b>J</b>                      |                     |                     |                                    |
|                               |                     |                     |                                    |

You can change the Portfolio Name, and also select recipients (from the list of users) for e-mail Notifications. Alternatively you can add the email, First and Last name of a recipient you would like to receive notifications.

| 2                             | All 🔻 Q Search                        |                |               | ** 🗄 🚓 ? 🌣 🐥 🐻     |
|-------------------------------|---------------------------------------|----------------|---------------|--------------------|
| Creditsafe Dashboard          | Edit                                  | Portfolio      |               | 1                  |
| Monitoring                    |                                       |                |               |                    |
|                               | Portfolio Details                     |                |               |                    |
| 1540577 - NL Portfolio        | * Portfolio Name                      |                |               | Create Portfolio 🔻 |
| Notifications Companies Ru    | NL Portfolio                          |                |               |                    |
|                               | Email Notifications                   |                |               |                    |
| Events last 24 hours          |                                       | Q Searc        | h             |                    |
| 0                             | Email                                 | Name           | Alias         | 0                  |
|                               | 73939131.creditsafe.com@emea.teams.ms | GJ             | GJ            |                    |
| Notification Events           | automatedcase@00d4k000001wp9huas.ext  | System         | autocase      |                    |
| No notifications events found | automatedclean@00d4k000001wp9huas     | Data.com Clean | autocln       | Very Low Risk      |
|                               |                                       |                | Cancel Submit | Low Risk           |
|                               |                                       |                |               | High Risk          |
|                               |                                       |                |               | Very High Risk     |

#### Delete a Portfolio

To delete a Portfolio, select the Portfolio you want to delete from the dropdown menu. Then select "Delete Portfolio" from the downward facing arrow.

|                                        | Search                              | * -                 | 🗄 🏩 ? 🌣 单 🐻                        |
|----------------------------------------|-------------------------------------|---------------------|------------------------------------|
| Creditsafe Dashboard Search Monitoring | iettings                            |                     | 1                                  |
| Monitoring                             | STATISTICE SUGAL SUBJECT STATISTICS | ETAIGUE ANNO 2005   | STOMETICE CONTRACT                 |
| 1540577 - NL Portfolio                 |                                     |                     | Create Portfolio 💌                 |
| Notifications Companies Rules          |                                     |                     | Edit Portfolio<br>Delete Portfolio |
| Events last 24 hours                   | Events last 7 days                  | Events last 30 days |                                    |
| 0                                      | 0                                   | 0                   |                                    |
|                                        |                                     |                     |                                    |

Once you have selected "Delete", you will get a pop up message to verify that you are sure you want to delete the selected Portfolio. From here you can Delete or Cancel.

| 2                             | All 🔻 Q. Search                                                  |               | - 🗄 🚓 ? 🌣 🖡 🐻                        |
|-------------------------------|------------------------------------------------------------------|---------------|--------------------------------------|
| Creditsafe Dashboard Search   | Monitoring Settings                                              |               | 1                                    |
| Monitoring                    |                                                                  |               |                                      |
| 1541692 - Test                | •                                                                | ×             | Create Portfolio 💌                   |
| Notifications Companies Rules | Delete Portfolio                                                 |               |                                      |
| Events last 24 hours          | Are you sure? This will remove the portfolio and the companies i | nonitored     |                                      |
| 0                             |                                                                  | Cancel Delete | 0                                    |
|                               |                                                                  |               |                                      |
| Notification Events           | Risk Summary                                                     |               |                                      |
| No notifications events found |                                                                  |               | Very Low Risk Low Risk Moderate Risk |

#### Rules Tab

Notification Rules allows you to define which events they want to monitor for the Companies added to a Portfolio.

Global Monitoring Events include:

- Credit Score
- Credit Limit (user define value range)
- Company Name
- Address Change
- Director(s)
- Telephone Number

Score and Limit Events can have associated ranges, allowing you to input a reduce/increase by range. In this tab, you are able to easily set Notification Rules per Portfolio by selecting/de-selecting applicable Events.

IMPORTANT: Country Specific Events are applicable per Country.

| Credit       | <b>:safe</b> Dashboard Search                                                  | All  Q Search. Monitoring Settings                 |                                                     |     |                                                                                | <b>@</b> ?♥♣ (     | 5 |
|--------------|--------------------------------------------------------------------------------|----------------------------------------------------|-----------------------------------------------------|-----|--------------------------------------------------------------------------------|--------------------|---|
| 🎦 Moni       | toring                                                                         |                                                    |                                                     |     |                                                                                |                    |   |
| 1541692 -    | Test                                                                           | •                                                  |                                                     |     |                                                                                | Create Portfolio 🔻 |   |
| Notification | is Companies <u>Rules</u>                                                      |                                                    |                                                     |     |                                                                                |                    | _ |
| ∨ Globa      | Notification Alerts                                                            |                                                    |                                                     |     |                                                                                |                    |   |
| Enabled      | Rule & Parameters                                                              |                                                    |                                                     | Des | scription                                                                      |                    |   |
|              | International Score  {2} Return Ba<br>Param 2: Return Band Pa<br>Please select | aram 0: Credit Score                               | (s) OR Less than Band {1}<br>Param 1: Credit Rating |     | able this rule and set the parameters<br>re is a negative International Rating | -                  |   |
|              | Limit  {0} Any  Reduce by {1}% OF<br>Param 0: Any Change Pa<br>True            | R Less than {2}<br>aram 1: Reduction (%)<br>1 - 99 | Param 2: Decrease (%)<br>1 - 99                     |     | able this rule and set the parameters<br>re are changes to the Credit Limit va |                    |   |

# Components

Within the package, there are several custom components that can be added to a page layout to allow you to search and view reports, create Accounts and view monitoring events.

To edit an existing page, you can click the setup cog icon from the Home page, and then select "Edit Page" to create a copy of the current page to edit.

| <b>*</b>                               | All 🔻 🔍 Search                                  |                                     | *• 🗄 🆀 ? 🔯 🖡 🐻                              |
|----------------------------------------|-------------------------------------------------|-------------------------------------|---------------------------------------------|
| Sales Home Opportunities 🗸             | Leads 🗸 Tasks 🗸 Files 🗸 Accounts 🗸              | Contacts 🗸 Campaigns 🗸 Dashboards 🗸 | ore 💌 💉                                     |
| Quarterly Performance                  | etter ander to a subscription of the ander to a | Assistant                           | Setup for current app                       |
| CLOSED £1,820,000 OPEN (>70%) £270,000 | ) GOAL 🖋                                        | C                                   | Service Setup                               |
| 2.5M                                   |                                                 |                                     | Developer Console                           |
|                                        |                                                 | <sup>4</sup> <u>1</u>               | Edit Page                                   |
| 2M                                     |                                                 | Nothing needs y                     | ol e attention signt now a nosk pack later. |

The left-side pane will display Lightning components that you can use, including both Standard and Custom Lightning components. The Creditsafe components are located under the Custom components.

| ← 📅 Lightning App Builder 📑 Pages                          | ✓ Home Page Default                                   |                                                          |                                                           | ? Help                      |
|------------------------------------------------------------|-------------------------------------------------------|----------------------------------------------------------|-----------------------------------------------------------|-----------------------------|
| <b>b c X b</b>                                             | 🖵 Desktop Shrink To View 🔹 C                          |                                                          |                                                           | Activation Save             |
| Components                                                 | 2 <i>9//</i> 24161(2 <b>11/</b> 24161(2               |                                                          | ANNO MARCHINE AND AND AND AND AND AND AND AND AND AND     | Page                        |
|                                                            | Quarterly Performance                                 |                                                          | Assistant                                                 |                             |
| Q. Search 🏚 🕶                                              | CLOSED £1,820,000 OPEN (>70%) £270,000 GOAL #         | C                                                        |                                                           | *Label<br>Home Page Default |
| Kecent kecords                                             | CEUSED £1,820,000 OPEN (\$70%) £270,000 GUAL P        |                                                          |                                                           | Home Page Default           |
| Recommendations                                            | 2.5M                                                  |                                                          |                                                           | * Developer Name            |
| Report Chart                                               | 2м                                                    |                                                          |                                                           | Home_Page_Default           |
| 😰 Rich Text                                                | A.11                                                  |                                                          | Nothing needs your attention right now. Check back later. |                             |
| Scheduled Service Appointments                             | 1.5м                                                  |                                                          |                                                           | * Page Type<br>Home Page    |
| 📶 Tableau CRM Dashboard                                    |                                                       |                                                          |                                                           | nome Page                   |
| Tabs                                                       | 1M                                                    |                                                          |                                                           | Template                    |
| Today's Events                                             | 500ĸ                                                  |                                                          |                                                           | Standard Home Page Change   |
| Today's Tasks                                              |                                                       |                                                          |                                                           | Description                 |
| Trending Topics                                            | Jul Aug                                               | Sept                                                     |                                                           | Description                 |
| Visualforce                                                | Closed Goal                                           | Closed + Open (>70%)                                     |                                                           |                             |
|                                                            |                                                       |                                                          |                                                           |                             |
| V Custom (0)                                               | Today's Events                                        | Today's Tasks 🚛 💌                                        |                                                           |                             |
| No components available.                                   |                                                       |                                                          |                                                           |                             |
| ✓ Custom - Managed (4)                                     |                                                       |                                                          |                                                           |                             |
| CreditSafe Company Search                                  | Looks like you're free and clear the rest of the day. | Nothing due today. Be a go-getter, and check back soon.  |                                                           |                             |
| CreditSafe Portfolio Notification List                     | View Calendar                                         | View All                                                 |                                                           |                             |
| CreditSafe Portfolio Notifications     CreditSafe Settings |                                                       |                                                          |                                                           |                             |
|                                                            | Re ent Records                                        | Key Deals - Recent Opportunities 🐺 🔻                     |                                                           |                             |
|                                                            | Sascha                                                | No deals yet. Select another filter or check back later. |                                                           |                             |
| Get more on the AppExchange                                | BRYT ENergy                                           |                                                          | -                                                         |                             |

To add any of the components to the page, drag the chosen component onto the page layout to any green highlighted area. This can be added to any Salesforce page.

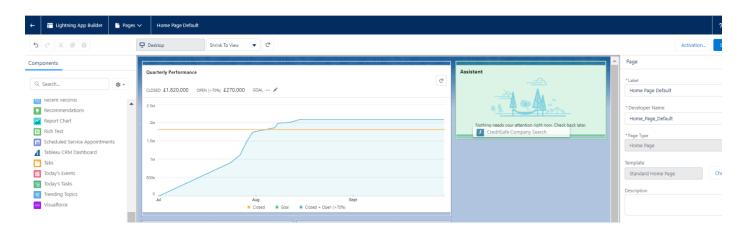

#### You can move the component to anywhere you wish on the page layout.

| ←    | 🛅 Lightning App Builder 📑 Pages            | ✓ Home Page Default                                                    |                                                         |                                                           |                                      |            | ? Help |
|------|--------------------------------------------|------------------------------------------------------------------------|---------------------------------------------------------|-----------------------------------------------------------|--------------------------------------|------------|--------|
| 5    | C X 0 1                                    | Desktop Shrink To View V                                               |                                                         |                                                           |                                      | Activation | Save   |
| Comp | ponents                                    |                                                                        | 911Cl 21 / //2016 (011Cl 21 / //                        | AUICNI <i>MC232.2///</i> AUICNIS//G                       | <ul> <li>Page</li> </ul>             |            |        |
| Q    | Search 🕸 🔻                                 | Quarterly Performance<br>CLOSED £1,820,000 CPEN (>70%) £270,000 GOAL / | C.                                                      | Assistant                                                 | * Label<br>Home Page Default         |            |        |
|      | Accordion                                  | 2.5M                                                                   |                                                         | AL CAL                                                    | *Developer Name<br>Home_Page_Default |            |        |
|      | App Launcher<br>Assistant                  | 2M<br>1.5M                                                             |                                                         | Nothing needs your attention right now. Check back later. | * Page Type                          |            |        |
| •    | Chatter Feed<br>Chatter Publisher          | 1                                                                      |                                                         | > 💷 United Kingdom                                        | Home Page<br>Template                |            |        |
| 2    | Dashboard<br>Einstein Next Best Action     | 500x                                                                   |                                                         | ✓ Search Criteria Search By Name ▼                        | Standard Home Page                   |            | Change |
| Ŷ    | Flow Inventory Lookup Component            | 0 Jul Aug<br>Closed E Goal                                             | Sept<br>Closed - Open (>70%)                            | Name                                                      | Description                          |            |        |
| dh   | Items to Approve<br>Key Deals<br>Launchpad | Today's Events                                                         | Today's Tasks 🖉 🔻                                       | Address                                                   |                                      |            |        |
|      | List View<br>Location Management Component |                                                                        |                                                         | Simple Value Post Code                                    |                                      |            |        |
| L    | Paused Flow Interviews<br>Performance      | Looks like you're free and clear the rest of the day.                  | Nothing due today. Be a go-getter, and check back soon. | City                                                      |                                      |            |        |
|      | Quip Associated Documents<br>Quip Document | View Calendar                                                          | View All                                                | Street                                                    |                                      |            |        |
|      | Quip Notifications<br>Recent Items 🗸       | Recent Records                                                         | Key Deals - Recent Opportunities                        |                                                           |                                      |            |        |

Click save and Activate the new page.

Once you have saved the page, you can use the Company Search feature directly from the page you are on.

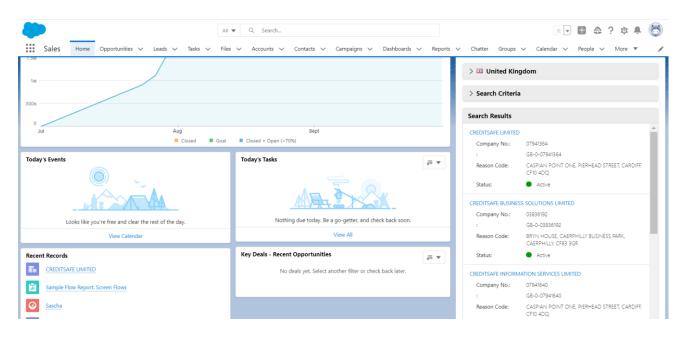

You can also add Components to custom tabs where you can view Credit Reports and Events

|                                                    | All ▼     Q. tes       s ∨     Tasks ∨       Files ∨     Accounts ∨ | ontacts 🗸 Campaigns 🗸 Dashboards 🗸 Repor | ts v Chatter Groups v Calendar v People v More v 🖍                                |
|----------------------------------------------------|---------------------------------------------------------------------|------------------------------------------|-----------------------------------------------------------------------------------|
| Account<br>TESCO PLC                               |                                                                     |                                          | + Follow New Contact New Case New Note 💌                                          |
| Type Phone Website<br>01992632222 www.tescoplc.com | Account Owner Account Site                                          | Industry                                 |                                                                                   |
| Related Details News Creditsafe                    |                                                                     |                                          | Activity Chatter                                                                  |
| GB-0-00445790                                      |                                                                     | Match                                    | New Task Log a Call New Event Email                                               |
|                                                    | International Score                                                 | Credit Limit                             | Create a task Add                                                                 |
| Credit Rating <b>86</b>                            | A                                                                   | £100,000,000                             | Filters: All time • All activities • All types at Refresh • Expand All • View All |
|                                                    |                                                                     | Last Updated: 3 days age                 | ✓ Upcoming & Overdue                                                              |
|                                                    |                                                                     | Last Opdated, 5 days ag<br>Viev          |                                                                                   |
| GB-0-00445790                                      |                                                                     |                                          | No past activity. Past meetings and tasks marked as done show up here.            |
| Event Date $\lor$ Rule                             | <ul> <li>✓ Original Value</li> </ul>                                | $\checkmark$ New Value $\checkmark$      |                                                                                   |
|                                                    | No recent company events found                                      |                                          |                                                                                   |

# Add Accounts to Portfolios

To add an Account to a portfolio, you can do this from the Account Record page or from the Account List view. This enables you to monitor those companies within a specified portfolio.

To add the Add to Portfolio Buttons your Account Record page, click Setup and then select Object Manager and choose Account.

### Add Account to Portfolio Button onto an Account Record

| Sales Home Opportunities V                            | Q Search<br>Leads V Tasks V Files V | Accounts 🗸      | Contacts 🗸 Campai | gns 🗸 Dashboards 🗸 | ★▼         ■         ●         ?         Φ         #         ●           100         Setup         ore         ▼         ✓                                        |
|-------------------------------------------------------|-------------------------------------|-----------------|-------------------|--------------------|----------------------------------------------------------------------------------------------------|
| > 🔀 United Kingdom                                    |                                     |                 |                   | Assistant          | Setup for current app           Setup for current app           Setvice Setup           Setvice Setup           Setvice Setup           Add products and licenses |
| Setup Home Object Manager                             | Q Search Setup                      |                 |                   |                    | * 🖬 🗠 ? 🌣 🖡 👼                                                                                                    |
| SETUP<br>Object Manager<br>48+ Items, Sorted by Label |                                     |                 |                   | Q. Quick Find      | Schema Builder Create 🔻                                                                                                    |
| LABEL                                                 | API NAME                            | TYPE            | DESCRIPTION       |                    | LAST MODIFIED DEPLOYED                                                                                                    |
| Account                                               | Account                             | Standard Object |                   |                    |                                                                                                    |
| Action Plan                                           | ActionPlan                          | Standard Object |                   |                    |                                                                                                    |
| Activity                                              | Activity                            | Standard Object |                   |                    |                                                                                                    |
| Address                                               | Address                             | Standard Object |                   |                    |                                                                                                    |

Once you're on the Account Object, select Page Layouts and edit the Page Layout where you want to add the Add Account to Portfolio button and click Edit.

|                                                       | Q Search Se                                         | tup                           | * 🖬 🖶 🐟                       | ? 🌣 🌲 🐻               |
|-------------------------------------------------------|-----------------------------------------------------|-------------------------------|-------------------------------|-----------------------|
| Setup Home C                                          | bject Manager 🗸 🗸                                   |                               |                               |                       |
| SETUP > OBJECT MANAG<br>Account                       | ER                                                  |                               |                               |                       |
| Details                                               | Page Layouts     1 Items, Sorted by Page Layout Nar | ne                            | Q. Quick Find Pa              | ige Layout Assignment |
| Fields & Relationships                                | PAGE LAYOUT NAME                                    | CREATED BY                    | MODIFIED BY                   |                       |
| Page Layouts                                          | Account Layout                                      | Jack Davis, 20/06/2022, 10:44 | Jack Davis, 20/07/2022, 11:51 |                       |
| Lightning Record Pages<br>Buttons, Links, and Actions |                                                     |                               |                               |                       |

Scroll down to the Mobile & Lightning Actions and in the Quick Find box, type 'Add Account to Portfolio'. This will display the relevant button.

| -                                 | Q Search Setup                                                          |                       |
|-----------------------------------|-------------------------------------------------------------------------|-----------------------|
| Setup Home Object                 | Janager 🗸                                                               |                       |
| SETUP > OBJECT MANAGER<br>Account |                                                                         | ₹//, <sup>e=</sup> ×, |
|                                   | Save 🔻 Quick Save Preview As 🖲 Cancel 🔷 Undo 🐟 Redo 📑 Layout Properties |                       |
| Details                           | Fields Quick Find add Account                                           | _                     |
| Fields & Relationships            | Buttons Custom Links Add Account to Po                                  |                       |
| Page Layouts                      | Quick Actions Mobile & Lightning                                        |                       |
| Lightning Record Pages            | Actions<br>Expanded Lookups                                             |                       |
| Buttons, Links, and Actions       | Salesforce Mobile and Lightning Experience                              |                       |
| Compact Layouts                   | Actions 1                                                               |                       |
| Field Sets                        | Post File New Task New Contact New Case Log a Call                      |                       |
| Object Limits                     |                                                                         | ontacts               |
|                                   | Get Contacts Include Offline Check for New Data View Account Hierarchy  |                       |

On the page, scroll down to the Salesforce Mobile and Lightning Experience Actions sections. You will need to drag the Add Account to Portfolio button into that section. A green checkmark will highlight where the button can be added. You can drag to re-order the button.

| <b>*</b>                                                                       | Q. Search Setup                                                                                                    |
|--------------------------------------------------------------------------------|----------------------------------------------------------------------------------------------------|
| Setup Home Object Mana                                                         | iger 🗸                                                                                                    |
| SETUP > OBJECT MANAGER<br>Account                                              |                                                                                                    |
| Details F<br>Fields & Relationships C<br>Page Layouts Lightning Record Pages E | Save V Quick Save Preview As Cancel Unde Redo E Layout Properties                                                                                                    |
|                                                                                | Q Search Setup 🗄 🖉 ? 1                                                                                                    |
| Setup Home Object M                                                            | anager 🗸                                                                                                    |
| SETUP > OBJECT MANAGER<br>Account                                              |                                                                                                    |
| Details                                                                        | Save V Quick Save Preview As V Cancel VIndo Redo E Layout Properties                                                                                                    |
| Fields & Relationships Page Layouts                                            | Custom Links<br>Quick Actions                                                                                                    |
| Lightning Record Pages                                                         | Mobile & Lighthing<br>Actions<br>Expanded Lookups                                                                                                    |
| Buttons, Links, and Actions                                                    | Salesforce Mobile and Lightning Experience                                                                                                    |
| Compact Layouts<br>Field Sets                                                  | Add Account to Portfolio         Post         File         New Task         New Contact         New Case         Log a Call         New Note                                                                                                    |
| Object Limits                                                                  | New Opportunity         New Event         Thanks         Link         Poll         Question         Email         Sharing           Add Contacts To Campaign         Change Record Type         Get Contacts         Include Offline         Check for New Data         View Account Hier |

Once the button has been added. Click Save.

Navigate to an Account record, with the relevant page layout assignment. You will now see the button 'Add Account to Portfolio' displayed.

| Creditsafe Dashboard Search Monitoring Settings • CRED                        | Q. Search          | ×۲ 🖬 ۵ ? ۵ 🖡 🐻                                                                          |
|-------------------------------------------------------------------------------|--------------------|-----------------------------------------------------------------------------------------|
|                                                                               |                    | + Follow Add Account to Portfolio New Contact New Case 💌                                |
| Type Phone Website Account Owner<br>02920886500 www.creditsafe.com 👸 Jack Dav |                    |                                                                                         |
| Related <b>Details</b> News                                                   |                    | Activity Chatter                                                                        |
| Creditsafe Company Report                                                     |                    | Match New Task Log a Call New Event Email                                               |
| Account Owner                                                                 | Phone              | Create a task Add                                                                       |
| S Jack Davis                                                                  | 02920886500        |                                                                                         |
| Account Name<br>CREDITSAFE BUSINESS SOLUTIONS LIMITED                         | Fax                | Filters: All time • All activities • All types 🕸                                        |
| Parent Account                                                                | Website            | Number - Experie of - View per                                                          |
| 1                                                                             | www.creditsafe.com | V Upcoming & Overdue                                                                    |
| VAT Number<br>GB751845222                                                     | Connect Id         | No activities to show.<br>Get started by sending an email, scheduling a task, and more. |

## Add Account to Portfolio Button to List Views

To add the Add to Portfolio Buttons your List Views page, click Setup and then select Object Manager and choose Account.

|                   |                 |      |                  |            | Q Search   |         |                 |             |           |                        | *       |                       | ? 🏚 🌲       | 6       |
|-------------------|-----------------|------|------------------|------------|------------|---------|-----------------|-------------|-----------|------------------------|---------|-----------------------|-------------|---------|
|                   | Sales           | Home | Opportunities 🗸  | Leads 🗸    | Tasks 🗸    | Files 🗸 | Accounts 🗸      | Contacts 🗸  | Campaigns | ✓ Dashboar             | rds 🗸   | Setup for current app | ore         | ▼ 🖍     |
|                   |                 |      | m                |            |            |         |                 |             |           | Assistant              |         | Service Setu          | p           |         |
| ~                 | Search Crit     | eria |                  |            |            |         |                 |             |           |                        |         | Your Account          |             |         |
|                   |                 |      |                  |            |            |         |                 |             |           |                        |         |                       |             |         |
|                   |                 |      |                  | Q Se       | arch Setup |         |                 |             |           |                        | *       | • 🖶 🏔 🕯               | ? 🌣 🌲       | 6       |
|                   | Setup           | Home | Object Manager 🥄 |            |            |         |                 |             |           | 8-541677 <b>\\\\\\</b> | Smite , | NS (1111)             | ane or mann | JilletC |
| 8                 | SETUP<br>Object | Mana | der              |            |            |         |                 |             | C         | λ Quick Find           |         | Schema Builder        | Create      | •       |
|                   | 48+ Items, So   |      |                  |            |            |         |                 |             |           |                        |         | 0.57-01/1             |             |         |
| LABEI             | L               |      |                  | API NAME   |            | 1       | ТҮРЕ            | DESCRIPTION |           |                        | L       | AST MODIFIED          | DEPLOYED    | -       |
| Accou             | nt              |      |                  | Account    |            |         | Standard Object |             |           |                        |         |                       |             |         |
|                   |                 |      |                  |            |            |         | standard Object |             |           |                        |         |                       |             |         |
| Action            | Plan            |      |                  | ActionPlan |            |         | Standard Object |             |           |                        |         |                       |             |         |
| Action<br>Activit |                 |      |                  |            |            | :       | -               |             |           |                        |         |                       |             | -       |

Once you're on the Account Object, select Search Layouts where you want to add the Add Account to Portfolio button and click Edit.

From Object Manager, you see two search layouts options:

- Search Layouts apply to Lightning Experience.
- List View Button Layout applies to Lightning Experience and Salesforce Classic

## Search Layout

| earch Layouts<br>Items. Sorted by Profile<br>OFILE •<br>fault Layout<br>walytics: Cloud Integration User | COLUMNS DISPLAYED<br>Account Name, Account Site, Phone, Account Owner Alias<br>Default Layout |
|----------------------------------------------------------------------------------------------------|-----------------------------------------------------------------------------------------------|
| efault Layout                                                                                            | Account Name, Account Site, Phone, Account Owner Alias                                        |
|                                                                                                    |                                                                                               |
| halytics Cloud Integration User                                                                          | Pofeult Lyunut                                                                                |
|                                                                                                    | Detault Layout                                                                                |
| alytics Cloud Security User                                                                              | Default Layout                                                                                |
| atter External User                                                                                      | Default Layout                                                                                |
| hatter Free User                                                                                         | Default Layout                                                                                |
| hatter Moderator User                                                                                    | Default Layout                                                                                |
| atter Only User                                                                                          | Default Layout                                                                                |
| mpany Communities User                                                                                   | Default Layout                                                                                |
| 12                                                                                                    | atter External User atter Free User atter Moderator User atter Only User                      |

To edit the layout, from the drop-down menu across from layout Profile Name, select Edit. Scroll down to the custom button section within the Account Search Results.

| SETUP > OBJECT MANAGER                                | MRAC DANGERTA ZIZZENNIETA NYMNOZINIA. DANGERTA ZIZZENTETA NYMNOZINIA. DANGERTA ZIZZENTETA NY                                                                                         |
|-------------------------------------------------------|----------------------------------------------------------------------------------------------------|
| Details<br>Fields & Relationships<br>Page Layouts     | Shipping Sueer<br>Shipping City<br>Shipping Zip/Postal Code<br>Shipping Zip/Postal Code<br>Shipping Country<br>Fax<br>Override the search result column customizations for all users |
| Lightning Record Pages<br>Buttons, Links, and Actions | Standard Buttons There are no customizable standard buttons for this view.                                                                                                    |
| Compact Layouts                                       | Custom Buttons Available Buttons Selected Buttons                                                                                                    |
| Field Sets                                            | Add Accounts To Portfolio                                                                                                    |
| Object Limits<br>Record Types                         | Add Up                                                                                                    |
| Related Lookup Filters                                | Remove Down                                                                                                    |
| Search Layouts                                        |                                                                                                    |
| List View Button Layout                               |                                                                                                    |
| Hierarchy Columns                                     | Save Cancel                                                                                                    |

To change what's visible on the page, move the Available Button 'Add Accounts to Portfolio' to the Selected Buttons using the Add or Remove controls. Click Save.

| SETUP > OBJECT MANAGER                                |                                                                                                    |
|-------------------------------------------------------|----------------------------------------------------------------------------------------------------|
| Details<br>Fields & Relationships                     | Shipping Sitest<br>Shipping State/Province<br>Shipping State/Province<br>Shipping Zip/Postal Code<br>Shipping Zip/Postal Code |
| Page Layouts                                          | Fax     •       Override the search result column customizations for all users                                                |
| Lightning Record Pages<br>Buttons, Links, and Actions | Standard Buttons There are no customizable standard buttons for this view.                                                    |
| Compact Layouts<br>Field Sets                         | Custom Buttons           Available Buttons         Selected Buttons          None                                             |
| Object Limits<br>Record Types                         |                                                                                                    |
| Related Lookup Filters                                | Remove Down                                                                                                    |
| Search Layouts List View Button Layout                | • • •                                                                                                    |
| Hierarchy Columns                                     | Save Cancel                                                                                                    |

#### List View Button Layout

In Lightning Experience, you can select List View Button Layout. Use the List View Button Layout to add and remove the Add Account to Portfolio button that users see on all the list views for the Account object.

For example, if you remove the Add Account to Portfolio button from the account list view, that button is no longer shown on any account list view. The List View Button Layout applies to Lightning Experience and Salesforce Classic.

Navigate to Setup > Object Manager > Account > List View Button Layout

Click the drop-down arrow next to the "List View" layout and select the "Edit" value in the drop-down.

|                                        | ER        |                  |                   | 1000011-00011-00 |                                                                                                    |      |
|----------------------------------------|-----------|------------------|-------------------|------------------|----------------------------------------------------------------------------------------------------|------|
| Details                                |           | ew Button Layout |                   |                  |                                                                                                    |      |
| Fields & Relationships                 | LAYOUT    |                  | COLUMNS DISPLAYED |                  | BUTTONS DISPLAYED                                                                                                    |      |
| Page Layouts<br>Lightning Record Pages | List View |                  | N/A               |                  | New, Open in Quip, New From Document, Get More Accounts, Discover Companies, Import, Add to<br>Call List, Printable View, Send Message |      |
| Buttons, Links, and Actions            |           |                  |                   |                  |                                                                                                    | Edit |
| Compact Layouts                        |           |                  |                   |                  |                                                                                                    |      |
| Field Sets                             |           |                  |                   |                  |                                                                                                    |      |
| Object Limits                          |           |                  |                   |                  |                                                                                                    |      |
| Record Types                           |           |                  |                   |                  |                                                                                                    |      |
| Related Lookup Filters                 |           |                  |                   |                  |                                                                                                    |      |
| Search Layouts                         |           |                  |                   |                  |                                                                                                    |      |
| List View Button Layout                |           |                  |                   |                  |                                                                                                    |      |
| Hierarchy Columns                      | •         |                  |                   |                  |                                                                                                    |      |

On the edit page for the List View Button layout, scroll down to the Custom Buttons section and select your new list view button.

| SETUP > OBJECT MANAGER      | JUNET – JEWS-TH CHTHE SANGUT WANNOUNDET – JEWS-TH CHTHE SANGUT WANNOUNDET – JEWS-TH CHTHE SANGUT WANNOUNDET – |
|-----------------------------|----------------------------------------------------------------------------------------------------|
|                             | Get More Accounts [DataDotComGetAccountsMultiAddAction]                                                       |
| Details                     | ✓ Discover Companies [DiscoveryGetAccountsAction]                                                             |
| Details                     | ✓ Import[Import]                                                                                              |
| Fields & Relationships      | Add to Call List [MassCreateCallList]                                                                         |
|                             | Printable View (PrintableListView)                                                                            |
| Page Layouts                | Send Message [SendBulkMessageAction]                                                                          |
| Lightning Record Pages      | Custom Buttons                                                                                                |
| Buttons, Links, and Actions | Available Buttons Selected Buttons                                                                            |
| Compact Layouts             | Add Accounts To Portfolio                                                                                     |
| Field Sets                  | Add Up                                                                                                    |
| Object Limits               | Remove Down                                                                                                   |
| Record Types                |                                                                                                    |
| Related Lookup Filters      | v v                                                                                                    |
| Search Layouts              | List View Actions in Lightning Experience                                                                     |
| List View Button Layout     | New Quick Action                                                                                              |
| Hierarchy Columns           | Save Cancel                                                                                                   |

Move the Available Button 'Add Account to Portfolio' to the Selected Button using the Add or Remove controls. Click Save. Return to the Account Object List view, you should be able to see your button on any list view.

# **Bulk Never Match**

To bulk update records you want to exclude from the automatic matching and enriching process, you will need to create a list view on the Account Object.

## Create a List View

- From the App Launcher, find and select the Sales app and select the Accounts tab.
- From the List View Controls, select New. Name the list - in the example, the list view has been named 'Bulk Update Do Not Match'.
- Select which users can see this list view.
- Click Save.

So far, the list view is showing us all the accounts.

| -     |                                                      |                     | <b>Q</b> Search |               |                    |         |                       |         |
|-------|------------------------------------------------------|---------------------|-----------------|---------------|--------------------|---------|-----------------------|---------|
|       | Creditsafe Dashboard Search                          | Monitoring Settings | Accounts 🗸      | Reports 🗸     | Dashboards 🗸 I     | Leads 🗸 |                       |         |
| STIC. |                                                      |                     |                 | UN (111):     |                    | ור או   | EU ( <i>////</i> AME) | ( )/3   |
| E E   | Accounts Bulk Update Do Not Match                    | *                   |                 |               |                    | New     | Discover Companies    | In      |
| 50+ i | items • Sorted by Account Name • Filtered by All acc |                     | ago             |               |                    |         | Q Search thi          | is list |
|       | Account Name 1                                       |                     |                 |               | D'III' C' ( /D     | DI.     |                       |         |
|       |                                                      |                     | ✓ Ne            | ver Match 🗸 🗸 | Billing State/Prov |         |                       | ~       |
| 1     | AAA SAFETY SUPPLIES LIMITED                          |                     |                 |               |                    |         | 4080042               |         |
| 2     | ABU DHABI UNITED GROUP INVESTM                       | ENT & DEVELOPMENT   |                 |               |                    | (+97    | 1) (2) 652 2222       |         |
| 3     | ACCOR                                                |                     |                 |               |                    |         |                       |         |
| 4     | ACME METALS INCORPORATED                             |                     |                 |               | New York           | 7088    | 492500                |         |
| 5     | ACTRADIS.FR                                          |                     |                 |               |                    |         |                       |         |
| 6     | ACUANT INC.                                          |                     |                 |               |                    | 2138    | 672625                |         |
| 7     | adidas AG                                            |                     |                 |               |                    | +499    | 132840                |         |
| 8     | AEGLESBURGH WATERMEAD LIMITED                        |                     |                 |               |                    | 0129    | 6433123               |         |
| 9     | ALLIANCE DOOR ENGINEERING LIMIT                      | ED                  |                 |               |                    | 0194    | 2683601               |         |
| 10    | ALTERNATIVE WEAR LIMITED                             |                     |                 |               |                    |         |                       |         |
| 11    | AMAZON COM INC                                       |                     |                 |               |                    | 2062    | 661000                |         |
| 12    | AMAZON.COM, INC.                                     |                     |                 |               |                    | 2062    | 661000                |         |
| 13    | AMR CLOTHING LIMITED                                 |                     |                 |               |                    |         |                       |         |
| 4     |                                                      |                     |                 |               |                    |         |                       |         |

## Set fields to display

- Click the gear icon and then Select Fields to Display.
   A picklist should pop up showing you two columns, one on the left with all your field choices and one on the right with all the fields being displayed.
   You can add the fields you wish to display by selecting them in the left column and clicking > to move them over to the right column.
- You can also remove fields from being displayed by selecting them in the right column and clicking < to move them back to the left column.
- If you want to reorder the fields being displayed you can select one or multiples and move them up and down in order by hitting the up and down arrows to the right of the fields being displayed.
- Click Save.

# Select Fields to Display

| Available Fields                   |   | Visible Fields         |  |
|------------------------------------|---|------------------------|--|
| Account Source                     |   | Account Name           |  |
| Annual Revenue                     |   | Never Match            |  |
| Billing City                       |   | Billing State/Province |  |
| Billing Country                    |   | Phone                  |  |
| Billing Country (text only)        |   | Туре                   |  |
| Billing State/Province (text only) |   | Account Owner Alias    |  |
|                                    | • |                        |  |
|                                    |   | Cancel                 |  |

## Set filter criteria

- From List View Controls, select Edit List Filters. Alternatively, click List View Filters icon.
- Edit, remove, or add filters to view only the records that meet your filter criteria. You have different options depending on the field you want to filter and the operator you choose.
- From the Filter by dropdown menu, select an operator. For example, choose equals, starts with, or excludes.
- For Value, make a selection or enter a value, then click Done.
- To apply the edited filters and update the current list view, click Save.

| -       |              |                                                                      | Q Search             |              |         |                    |            | *• 🖪 🎕 ? 🌣 🐥 隓                           |
|---------|--------------|----------------------------------------------------------------------|----------------------|--------------|---------|--------------------|------------|------------------------------------------|
|         | Cred         | litsafe Dashboard Search Monitoring Settings                         | Accounts 🗸 Reports 🗸 | Dashboards 🗸 | Leads 🗸 | 200 /// -> WELL    | XISWW - 10 |                                          |
|         | Accor<br>Bul | <sup>unts</sup><br>k Update Do Not Match ▼ 🖈                         | GMUL INCINTER        |              | New     | Discover Companies | Import     | Printable View Add Accounts To Portfolio |
| 50+ ite | ms • So      | orted by Account Name • Filtered by All accounts • Updated 16 minute | is ago               |              |         | Q. Search this     | list       | \$ * II * C / 6 Y                        |
|         |              | Account Name 1                                                       | ✓ N ✓ Billing State/ | V Phone      | ∨ Ту    | pe v Acc v         |            | Filters                                  |
| 1       |              | AAA SAFETY SUPPLIES LIMITED                                          |                      | Field        |         |                    |            |                                          |
| 2       |              | ABU DHABI UNITED GROUP INVESTMENT & DEVELOPMENT                      |                      | Account Name |         |                    | •          | Filter by Owner                          |
| 3       |              | ACCOR                                                                |                      | Account Name |         |                    | •          | All accounts                             |
| 4       |              | ACME METALS INCORPORATED                                             | New York             | Operator     |         |                    |            | Matching all of these filters            |
| 5       |              | ACTRADIS.FR                                                          |                      | equals       |         |                    | •          | New Filter*                              |
| 6       |              | ACUANT INC.                                                          |                      |              |         |                    |            | New Filter* ×                            |
| 7       |              | adidas AG                                                            |                      | Value        |         |                    |            |                                          |
| 8       |              | AEGLESBURGH WATERMEAD LIMITED                                        |                      |              |         |                    |            | Add Filter Remove A                      |
| 9       |              | ALLIANCE DOOR ENGINEERING LIMITED                                    |                      |              |         |                    |            | Add Filter Logic                         |
| 10      |              | ALTERNATIVE WEAR LIMITED                                             |                      |              |         | Do                 | ne         |                                          |
| 11      |              | AMAZON COM INC                                                       |                      | 2002001000   |         | Juavi              | •          |                                          |
| 12      |              | AMAZON.COM, INC.                                                     |                      | 2062661000   |         | jdavi              | •          |                                          |
| 13      |              | AMR CLOTHING LIMITED                                                 |                      |              |         | jdavi              | •          |                                          |

#### Edit multiple records

- Select the checkbox from the left of the records that you need to edit (select multiple records at a time).
- Hover over the cell to edit, and then click the pencil icon (top right) or double click the cell.
- Make your change in the editable cell or cells.
- Select the checkbox to update the selected items and click Apply.
- Click Save to update multiple records.

**IMPORTANT:** Currently you can only have one record type for the inline editing to work. To allow inline editing list views for multiple record types, you will need to add a field in Filter By Additional Fields (as above).

To enable inline editing for Account records, use Account Record Type | equals | *choose a record type from the list*. This only works with a single record type. It does not work for multiple record types in the same list view.

| -       |                                                                                                    |                                                     | <b>Q</b> Search  |                   |                     |         |              |                   |        | *              | • • ?        | \$ 🖡 🌔           |
|---------|----------------------------------------------------------------------------------------------------|-----------------------------------------------------|------------------|-------------------|---------------------|---------|--------------|-------------------|--------|----------------|--------------|------------------|
|         | Cred                                                                                                    | i <b>tsafe</b> Dashboard Search Monitoring Settings | Accounts         | ✓ Reports ✓       | Dashboards 🗸        | Leads 🗸 |              |                   |        |                |              |                  |
|         | Accou                                                                                                    | unts                                                | Siller<br>Siller |                   |                     | New     | Discove      | r Companies       | Import | Printable View | Add Accoun   | its To Portfolio |
| 50 iter | Bull<br>ns select                                                                                                    | k Update Do Not Match ▼ 💉                           |                  |                   |                     |         |              | Q. Search this li | st     | ŵ -            |              | / C T            |
|         |                                                                                                    | Account Name 1                                      | ~                | Never Match 🗸 🗸   | Billing State/Prov. | v Pho   | ne           |                   | ∨ Туре | ~              | Account Owne | v                |
| 1       | ~                                                                                                    | AAA SAFETY SUPPLIES LIMITED                         |                  |                   |                     |         | 4080042      |                   |        |                | jdavi        |                  |
| 2       | ✓                                                                                                    | ABU DHABI UNITED GROUP INVESTMENT & DEVELOPMENT     |                  | Update 50 selecte | ed items            |         | 1) (2) 652 2 | 222               |        |                | jdavi        |                  |
| 3       | <ul> <li>Image: A set of the set of the</li></ul> | ACCOR                                               |                  |                   |                     |         |              |                   |        |                | penn         |                  |
| 4       | <b>~</b>                                                                                                    | ACME METALS INCORPORATED                            |                  |                   | Cancel              | Apply   | 492500       |                   | Prospe | ct             | CReed        | •                |
| 5       | ✓                                                                                                    | ACTRADIS.FR                                         |                  |                   |                     |         |              |                   |        |                | penn         | •                |
| 6       | <ul> <li>Image: A start of the start of the start of</li></ul> | ACUANT INC.                                         |                  |                   |                     | 2138    | 8672625      |                   |        |                | jdavi        |                  |
| 7       | <ul> <li>Image: A set of the set of the</li></ul> | adidas AG                                           |                  |                   |                     | +49     | 9132840      |                   |        |                | jdavi        | •                |
| 8       | <ul> <li>Image: A start of the start of the start of</li></ul> | AEGLESBURGH WATERMEAD LIMITED                       |                  |                   |                     | 0129    | 96433123     |                   |        |                | jdavi        | •                |
| 9       | <b>~</b>                                                                                                    | ALLIANCE DOOR ENGINEERING LIMITED                   |                  |                   |                     | 0194    | 42683601     |                   |        |                | jdavi        | •                |
| 10      | ✓                                                                                                    | ALTERNATIVE WEAR LIMITED                            |                  |                   |                     |         |              |                   |        |                | jdavi        |                  |
| 11      | ✓                                                                                                    | AMAZON COM INC                                      |                  |                   |                     | 2062    | 2661000      |                   |        |                | jdavi        |                  |
| 12      | ~                                                                                                    | AMAZON.COM, INC.                                    |                  |                   |                     | 2062    | 2661000      |                   |        |                | jdavi        |                  |
| 13      | <b>~</b>                                                                                                    | AMR CLOTHING LIMITED                                |                  |                   |                     |         |              |                   |        |                | jdavi        |                  |

| -       | Q Search                                                          |                                                                                                    |                        |                           | * -            | - 🗄 🚓 ? 🌣 🖡     |              |
|---------|-------------------------------------------------------------------|----------------------------------------------------------------------------------------------------|------------------------|---------------------------|----------------|-----------------|--------------|
| ***     | Creditsafe Dashboard Search Monitoring Settings Accounts V Report | ts 🗸 Dashboard                                                                                                    | ds 🗸 Leads 🗸           |                           |                |                 | /            |
|         | Accounts<br>Bulk Update Do Not Match ▼ 🖈                          | 1112 - Mis ( 1 - X                                                                                                    | New                    | Discover Companies Import | Printable View | Add Accounts T  | To Portfolio |
| 50 iter | ms selected                                                       |                                                                                                    |                        | Q. Search this list       |                | \$ • II • C 🖋 C |              |
|         | <ul> <li>Account Name 1</li> </ul>                                | ∨ Never ∨                                                                                                    | Billing State/Province | e 🗸 Phone                 | ∨ Туре         | V Account O     | ~            |
| 1       | AAA SAFETY SUPPLIES LIMITED                                       |                                                                                                    |                        | 01614080042               |                | jdavi           | <b>.</b>     |
| 2       | ABU DHABI UNITED GROUP INVESTMENT & DEVELOPMENT                   | Image: A start and a start a start          |                        | (+971) (2) 652 2222       |                | jdavi           | -            |
| 3       | ACCOR                                                             |                                                                                                    |                        |                           |                | penn            |              |
| 4       | ACME METALS INCORPORATED                                          | ✓                                                                                                    | New York               | 7088492500                | Prospect       | CReed           | •            |
| 5       | ACTRADIS.FR                                                       | <ul> <li>Image: A set of the set of the</li></ul> |                        |                           |                | penn            | •            |
|         |                                                                   |                                                                                                    |                        | 2420672625                |                | 11.2            |              |

| 4  | ACME METALS INCORPORATED          | <ul> <li>Image: A set of the set of the</li></ul> | New York | 7088492500  | Prospect | CReed | • |
|----|-----------------------------------|----------------------------------------------------------------------------------------------------|----------|-------------|----------|-------|---|
| 5  | ✓ ACTRADIS.FR                     | <b>v</b>                                                                                                    |          |             |          | penn  | • |
| 6  | ACUANT INC.                       | <b>v</b>                                                                                                    |          | 2138672625  |          | jdavi | • |
| 7  | ✓ adidas AG                       | <ul> <li>Image: A set of the set of the</li></ul> |          | +499132840  |          | jdavi |   |
| 8  | AEGLESBURGH WATERMEAD LIMITED     | <ul> <li>Image: A set of the set of the</li></ul> |          | 01296433123 |          | jdavi | • |
| 9  | ALLIANCE DOOR ENGINEERING LIMITED | <ul> <li>Image: A set of the set of the</li></ul> |          | 01942683601 |          | jdavi | • |
| 10 | ✓ ALTERNATIVE WEAR LIMITED        | <ul> <li>Image: A set of the set of the</li></ul> |          |             |          | jdavi | • |
| 11 | AMAZON COM INC                    | <b>v</b>                                                                                                    |          | 2062661000  |          | jdavi | • |
| 12 | AMAZON.COM, INC.                  |                                                                                                    |          | 2062661000  |          | jdavi | T |

Cancel